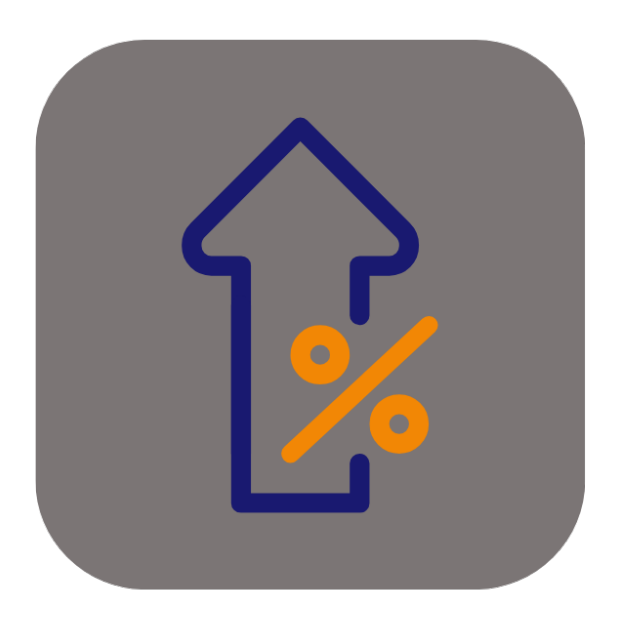

## **BEYOND PRICECHANGES**

# User Guide

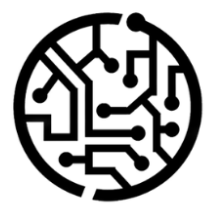

## **BEYONDIT GmbH**

Schauenburgerstr. 116 24118 Kiel Germany +49 431 3630 3700 hello@beyondit.gmbh

## **Table of Contents**

About BEYOND [PriceChanges](#page-2-0) [Setup](javascript:void(0)) Setup Beyond [PriceChanges](#page-3-0) **[Features](javascript:void(0))** Create [Markup](#page-7-0) List

## <span id="page-2-0"></span>**About BEYOND PriceChanges**

## **About this Extension**

BEYOND PriceChanges is an extension for Microsoft Dynamics 365 Business Central. It was developed by:

## **BEYONDIT GmbH**

Schauenburgerstraße 116 24118 Kiel **Germany** [moin@beyondit.gmbh](mailto:moin@beyondit.gmbh) +49 431 [3630](tel:+4943136303700) 3700

Beyond PriceChanges allows you to define individual markups for items based on item quantities, item prices and customers. Markups can be applied as a percentage markup, fixed price, or blended markup in sales and service documents.

The latest version of this documentation can be found at the following link: BEYOND PriceChanges [Documentation](http://docs.beyond365.de/pdf/BEYONDPriceChanges_en-US.pdf).

The examples described in this documentation represent only a part of the possibilities that the BEYOND PriceChanges solution offers you. If you have a specific case that you would like to map via the solution, please feel free to contact us.

#### **O** NOTE

#### **No dependencies from or to other apps**

No dependent applications are required to use BEYOND PricChanges, i.e. you do not need to install any additional applications.

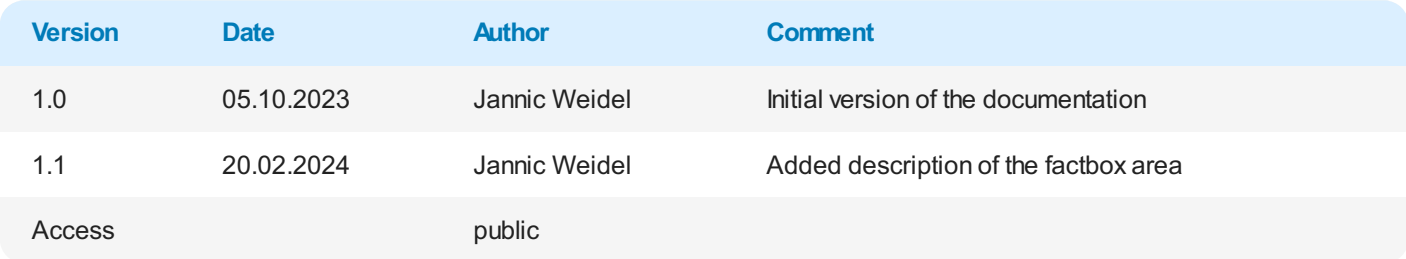

[Continue](#page-3-0) with the next chapter

## <span id="page-3-1"></span><span id="page-3-0"></span>**Setup Beyond PriceChanges**

This chapter describes how to set up Beyond PriceChanges. The contents of this chapter are divided into the following sections:

• [Markup](#page-3-1) Setup

## **Markup Setup**

This section describes how to set up markups. To set up the markups, proceed as follows:

- 1. Open the search from the role center (**ALT+Q**).
- 2. Search for **Price Setup** and click on the appropriate search result.
- 3. The **Price Setup** page is displayed.

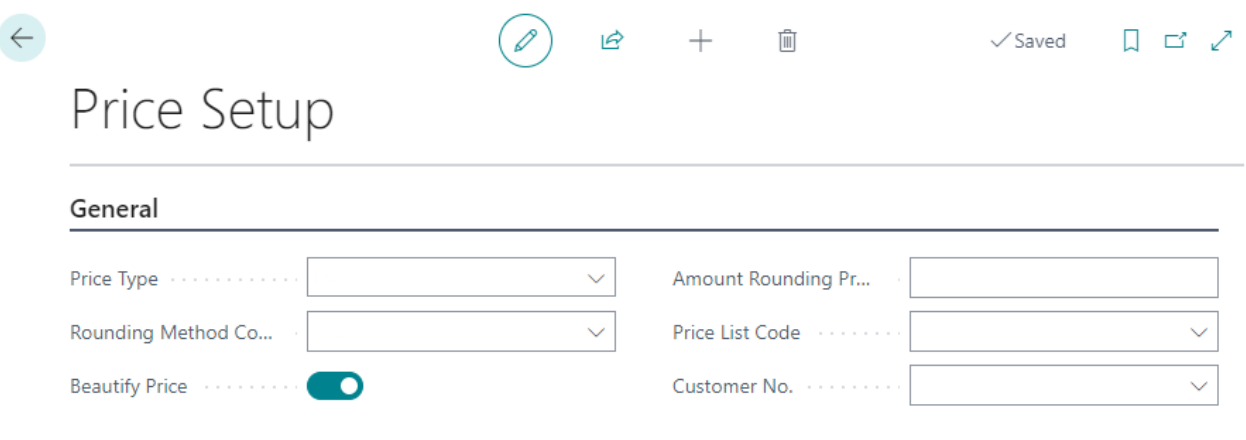

Figure: Price Setup

- 4. From the available options for the **Price Type** field, select the way you want to apply markups to prices. The following options are available:
	- **Absolute**: Use this price type if you want to use a fixed amount for the markup.
	- **Percent**: Use this price type if you want to use a percentage amount for the markup calculated from the item price.
	- **Mixed**: Use this price type if you want to use a mixed amount for the markup. After selecting this option, an additional field (**Price mechanism**) id displayed, which will be used for configuration.
- 5. In the **Rounding Method** field, specify a method that will be used to round the amounts.
- 6. If you want to "beautify" the prices, activate the **Beautify Price** slider. Instead of round amounts, the applied prices are lowered with this setting, i.e. beautified from, for example, 12.00 USD to 11.99 USD.
- 7. In the **Amount Rounding Precision** field, specify a value which is applied to round the amounts.
- 8. In the **Price List Code** field, specify a price list to be used for markups.
- 9. Specify a customer in the **Customer number** field.

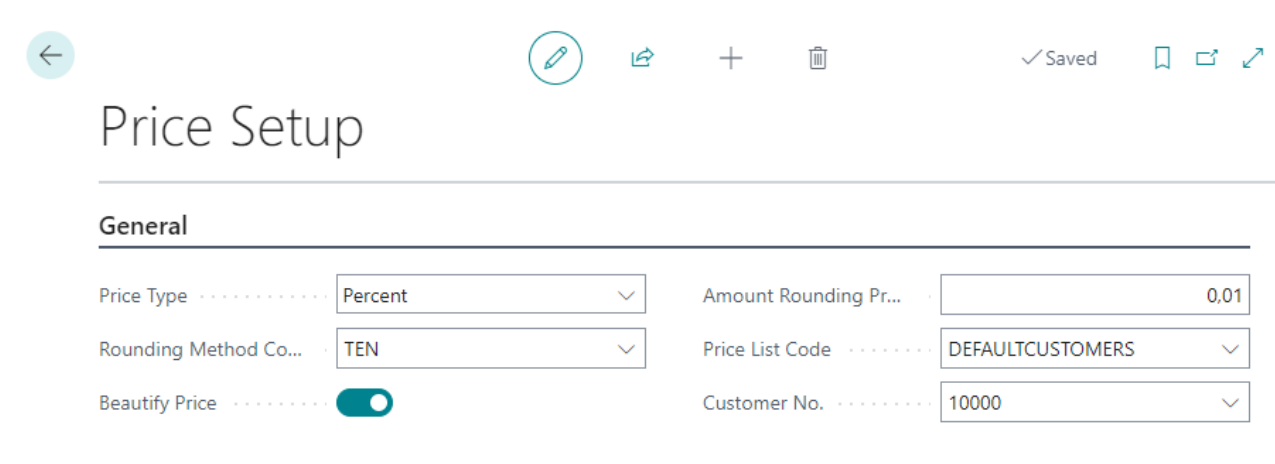

Figure: Price Setup completed

You have completed the price setup. Next you need to Create a [Markup](#page-7-0) List.

## **Create Markup List**

This section describes how to create a markup list.

To create a markup list, proceed as follows:

- 1. Open the search function from the role center (**ALT+Q**).
- 2. Search for **Markup List** and click on the appropriate search result.
- 3. The **Markup List** page is displayed.

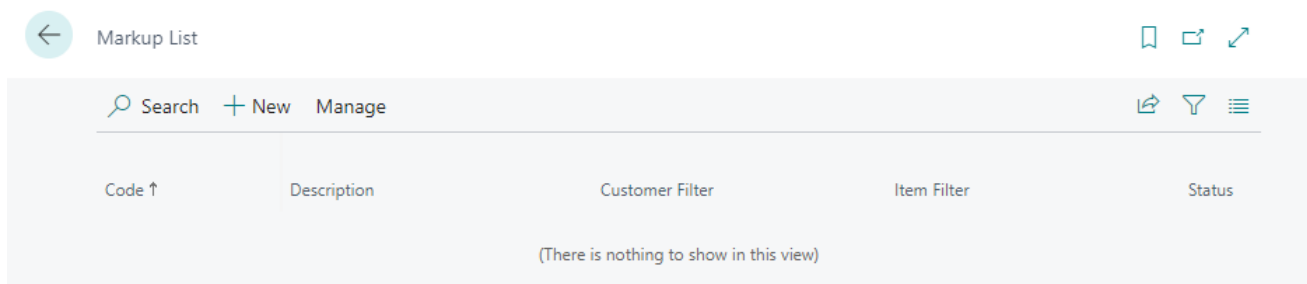

Figure: Markup List

- 4. Click **New** in the menu bar.
- 5. A new **Markup Card** is displayed.

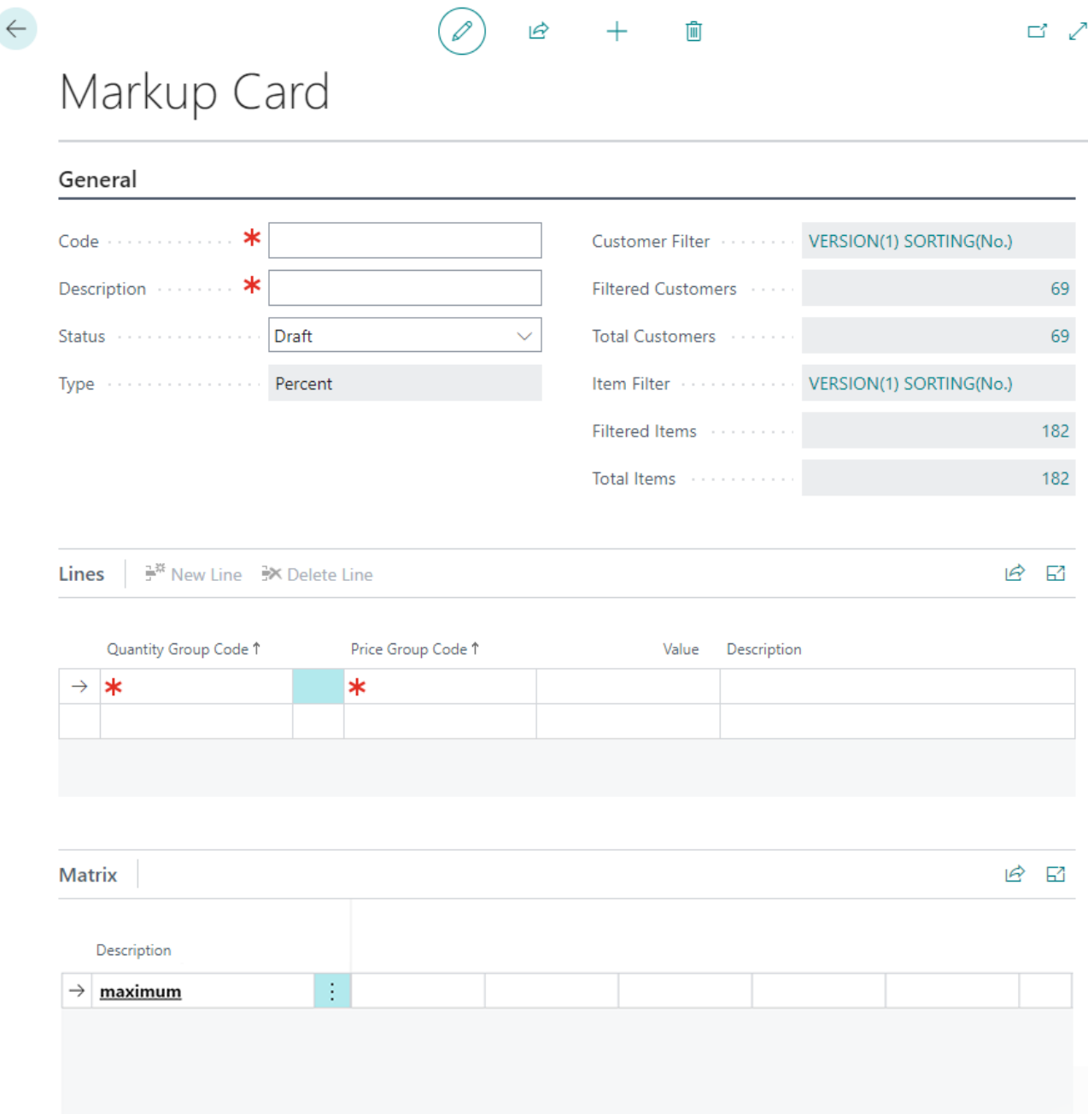

Figure: Markup Card

- 6. In the **Code** field, enter a code for the markup you want to configure.
- 7. Enter an appropriate name for the markup in the **Description** field.
- 8. Leave the **Status** field set to **Draft** for now. With this setting you activate the configured markup.
- 9. The value in the **Type** field is determined by the **Price Setup** page.
- 10. Click in the **Customer Filter** field to use the filter to specify customers to which this markup should be applied.
- 11. The **Filter Page** window is displayed.

#### <span id="page-7-0"></span>**Filter Page**

#### Filter: Customer

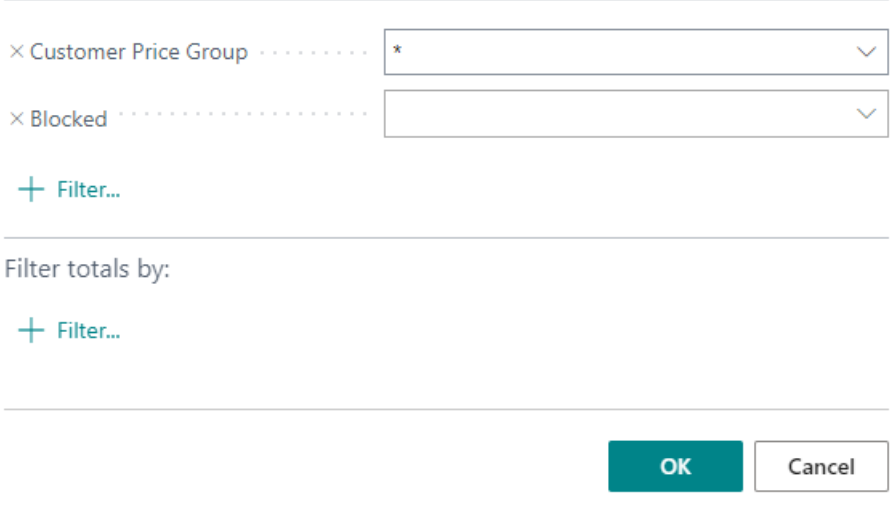

#### Figure: Filter Page Customer

- 12. In this window you can limit the number of customers for which the markup configured later will be applied. If you do not make any setting, the markup will be applied to all customers. After setting the filter, return to the markup card.
- 13. The values in the **Filtered Customers** and **Total Customers** fields show you the exact figures for the customers that are stored in the system and the number of customers for which the markup configured later will be applied.
- 14. Click in the **ItemFilter** field if you want to apply the markup only to specific items.
- 15. The **Filter Page** window is displayed.

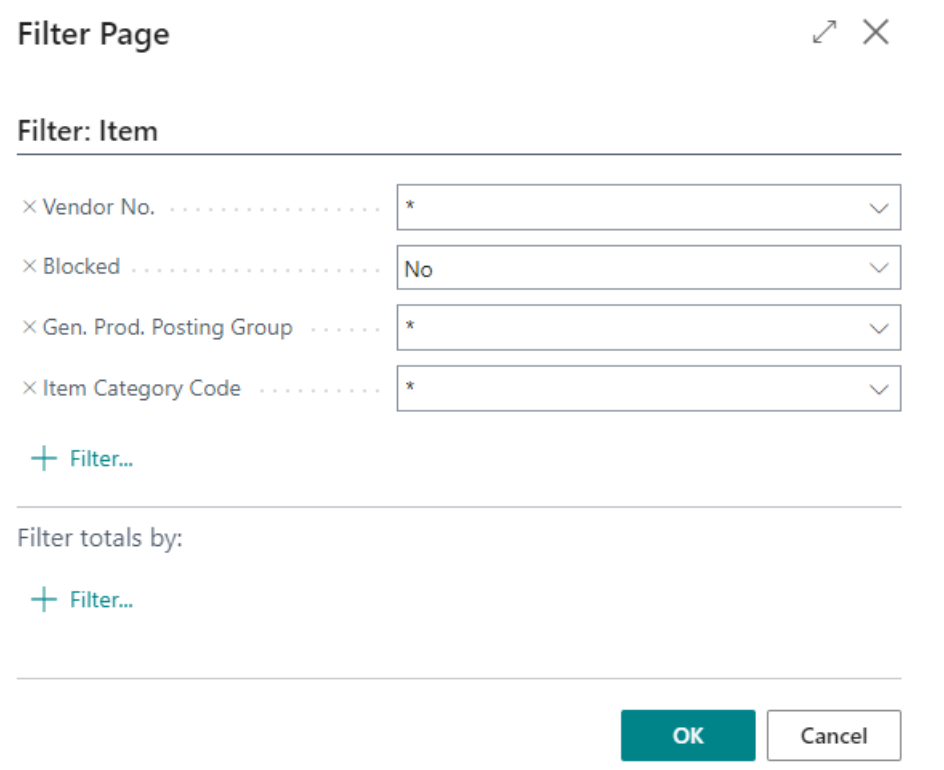

#### Figure: Filter Page Item

- 16. In this window you can limit the number of items to which the markup configured later will be applied. If you do not make any setting, the markup will be applied to all items. After setting the filter, return to the markup card.
- 17. The values in the **Filtered Items** and **Total Items** fields show you the exact figures for the items that are stored in the

system and the number of items for which the markup configured later will be used.

18. Under the **Lines** area, select a quantity group for the **Quantity Group Code** column. You can use the price group later in the markup matrix to define whether a specific markup should be used for a combination of item quantity and item price. When creating the item quantity groups, make sure that you also sell partial quantities for items (for example, 0.5 L oil or other items). The item quantity group always applies from a certain quantity to the next item quantity group.

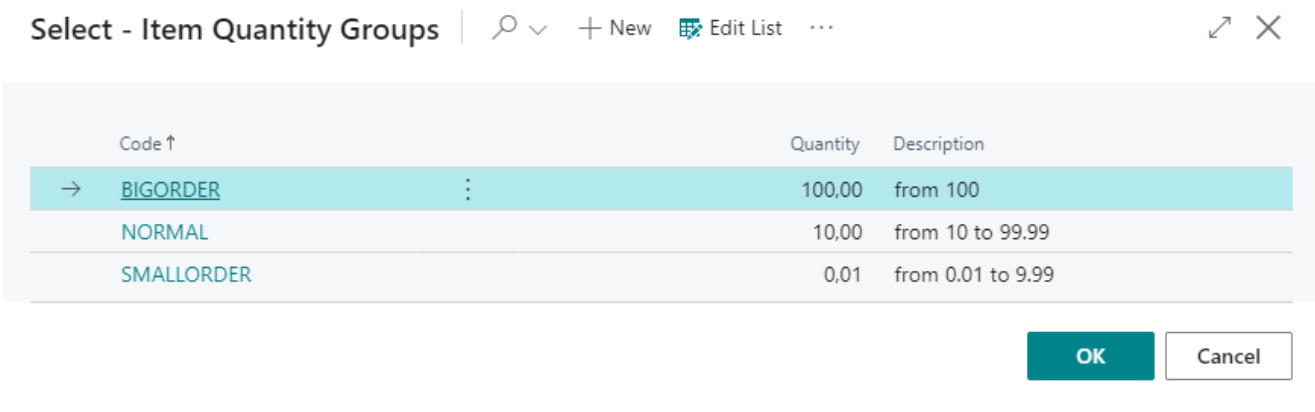

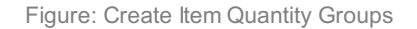

19. In the markup card, click in the **Price Group Code** column and create one or more price groups. Using the price group, you can later define in the markup matrix whether a specific markup should be used for a combination of item quantity and item price.

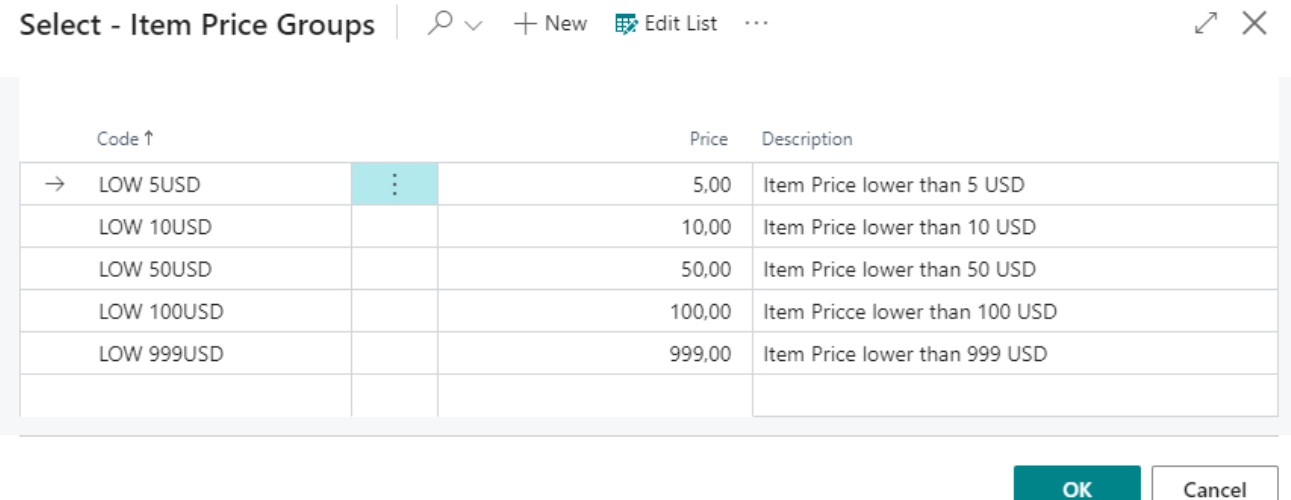

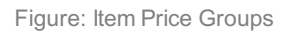

- 20. On the markup card, under the **Lines** area, select a combination of one of the created item quantity groups and one of the created item price groups.
- 21. Enter the value for the combination under the **Value** column. The value is either a percentage value, a fixed amount, or a mix of the two options. This depends on the price setup under the Set up Beyond [PriceChanges](#page-3-0) section.
- 22. Under the **Matrix** area, the combinations you entered are displayed.
- 23. To use the configured markups in documents, under the **General** tab, in the **Status** field, change the value from **Draft** to **Active**.

#### $\leftarrow$  Markup Card

## DEFAULTCUSTOMERS

 $\varnothing$ 

岭

 $+$ 

 $\blacktriangle$ 

#### $\overline{\phantom{a}}$

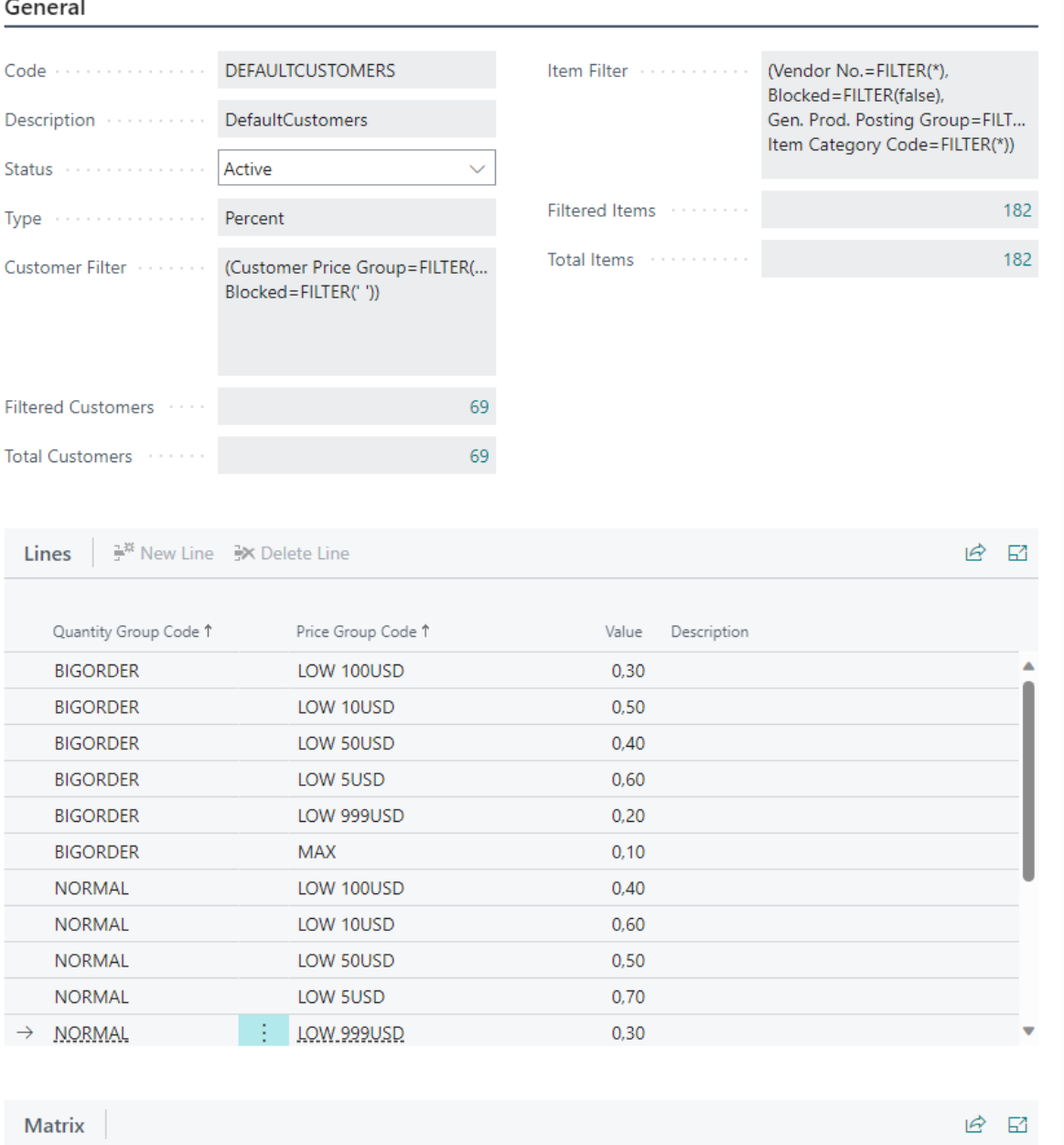

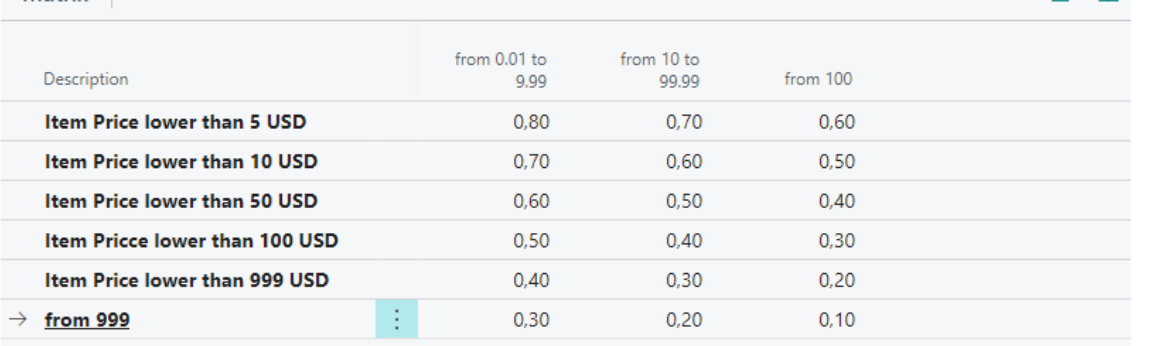

#### Figure: Configured Markups

After successful setup of Beyond PriceChanges, two fields will be added to Lines section in sales and service documents. The Markup and Price Description fields show the applied markup (which is based on item price and item quantity) and the price calculation (including the beautified price).

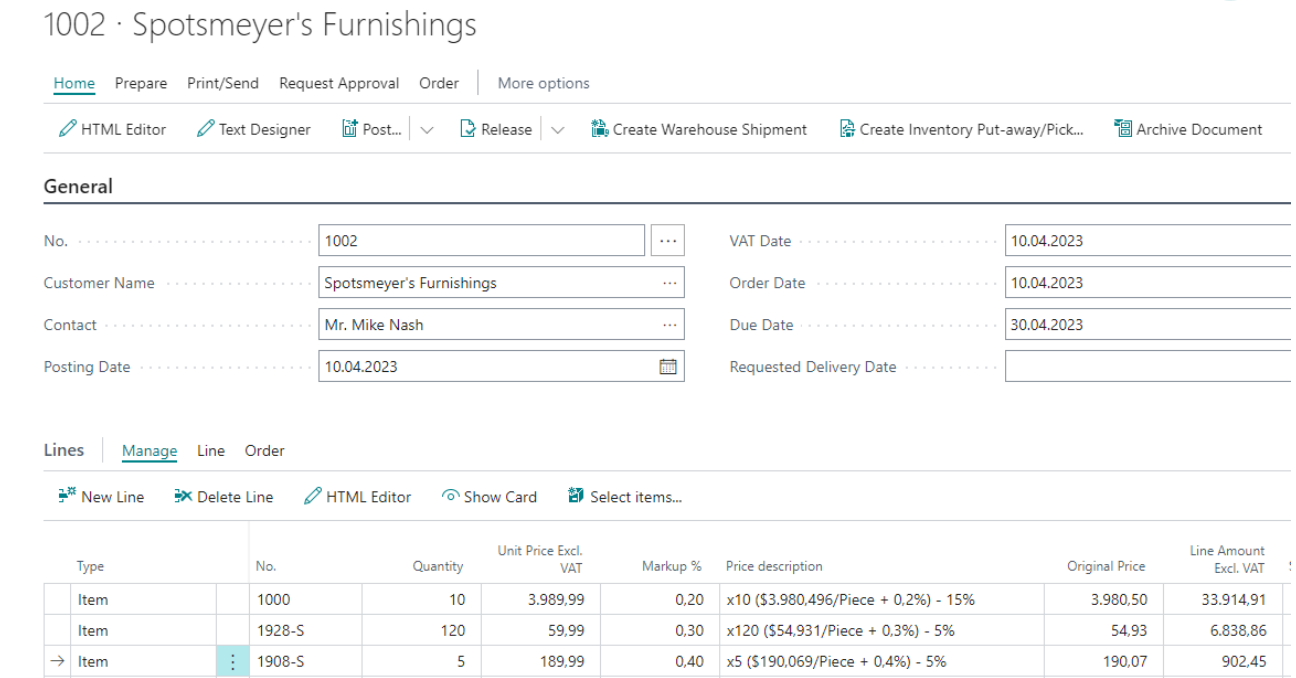

← Sales Order

Figure: Sales Prices and Price Composition in a Sales Order

In addition to the new columns in the **Lines** area, additional information is contained in a factbox on the right-hand side of the screen. You can show the factbox area by pressing ALT+F2 if it is not displayed by default. The information under the **Price Information** tab is displayed on sales order cards, service lines and in the service item worksheet.

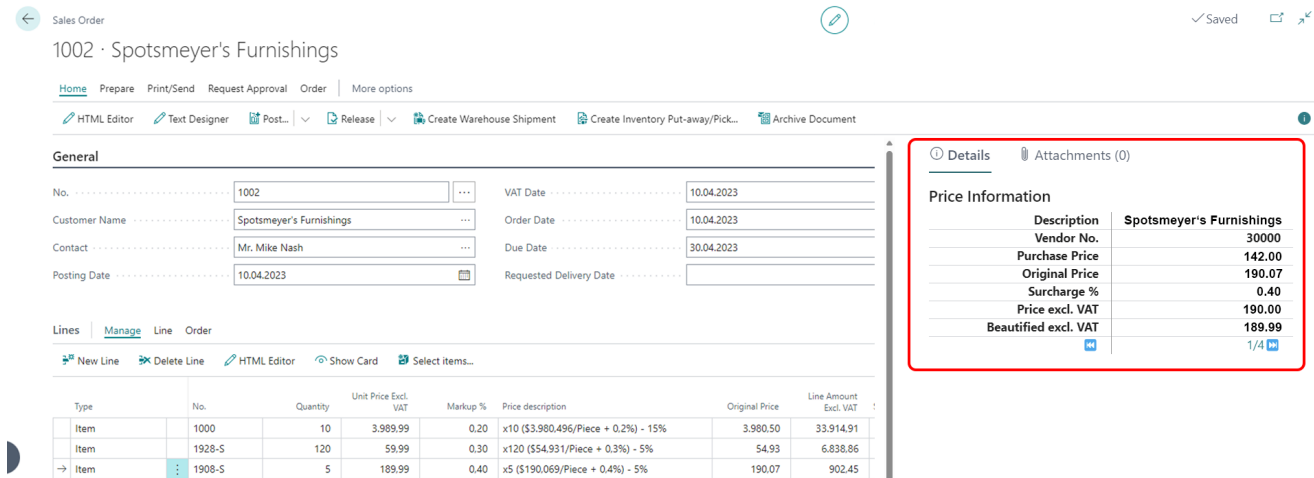

Figure: FactBox Area for Beyond PriceChanges